# **Combining Shapes**

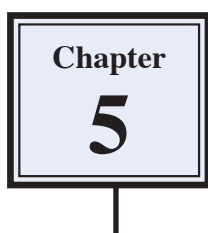

You can add or subtract one shape to or from another. This can help in the adding of drawings to photos and in the creation of designs.

# **Starting a New Document**

- 1 Load Photoshop Elements in EDIT MODE or close the current files.
- 2 Display the FILE menu, highlight NEW and select BLANK FILE.

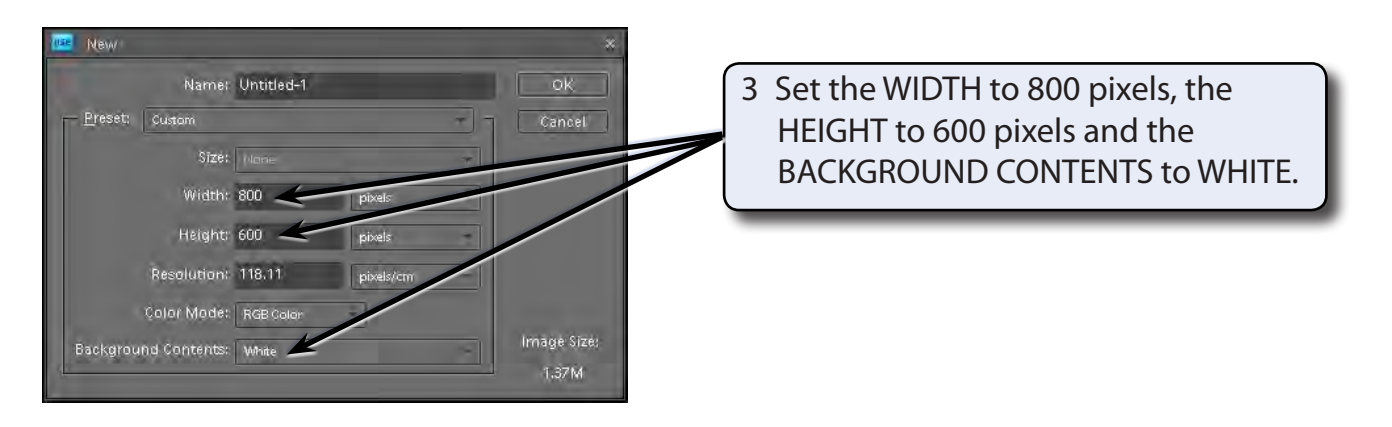

4 Select OK to start the new document.

# **Creating a Combined Shape**

A shape will be created that combines a number shapes.

## **A Drawing a Rectangle**

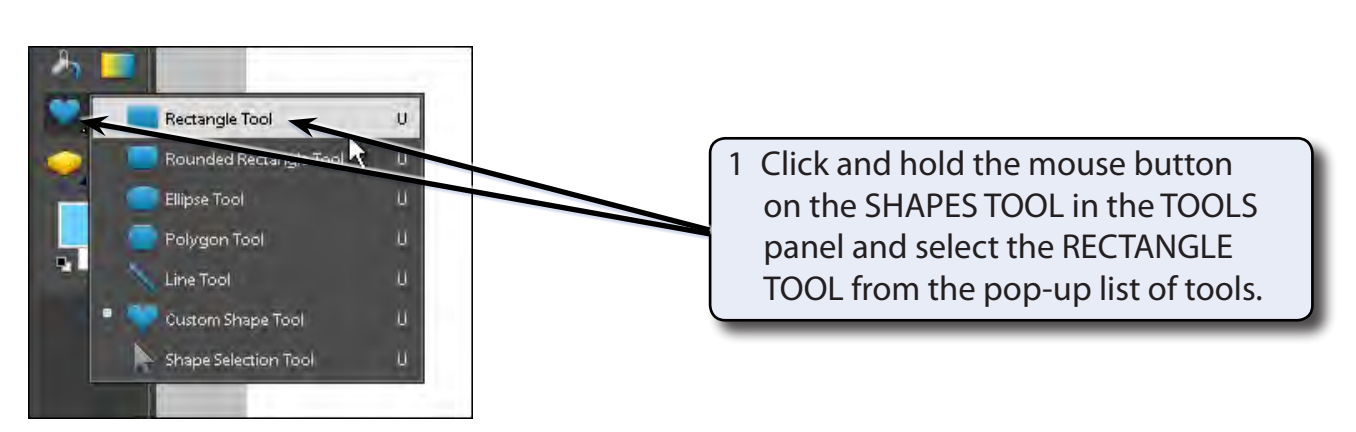

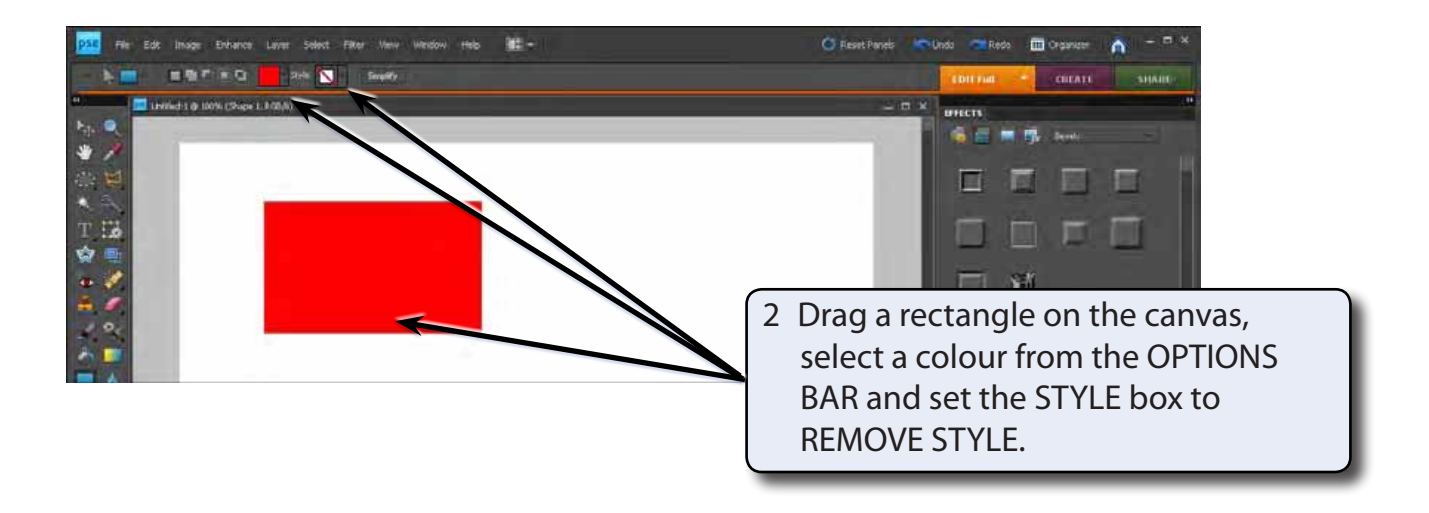

#### **B Cutting a Shape Out of the Rectangle**

A custom shape can be cut from the rectangle.

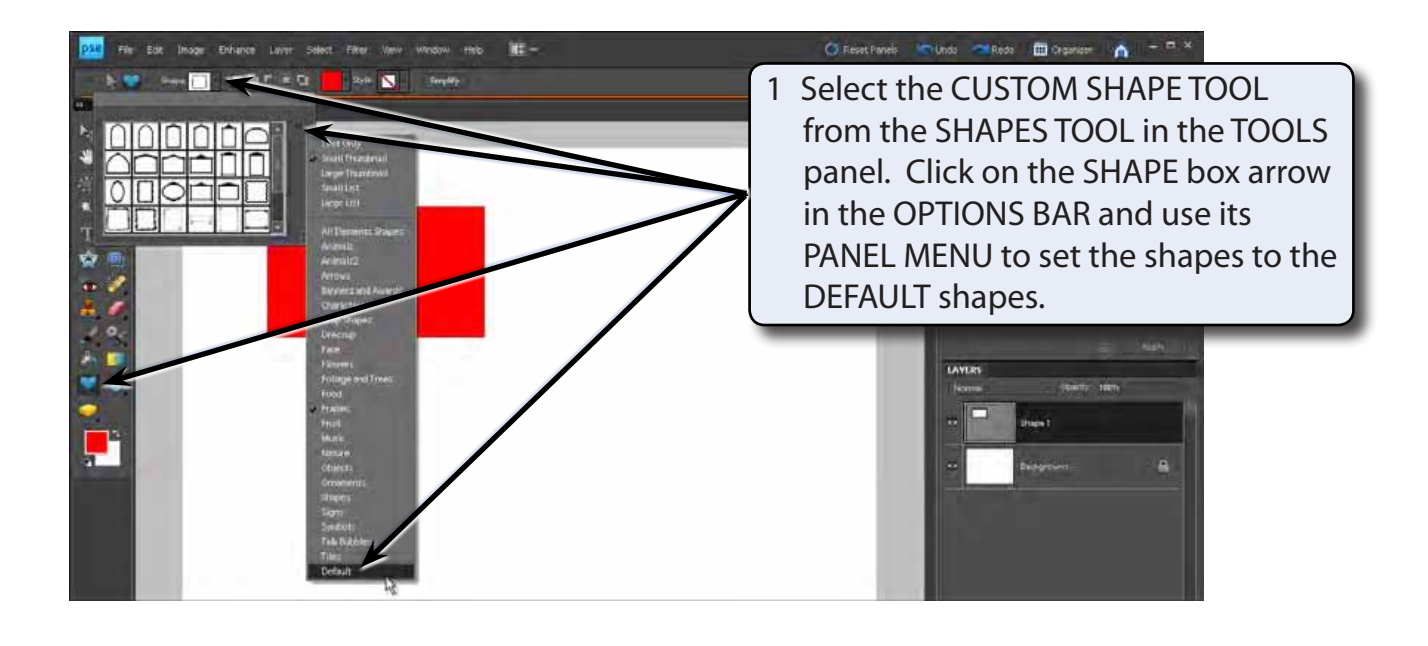

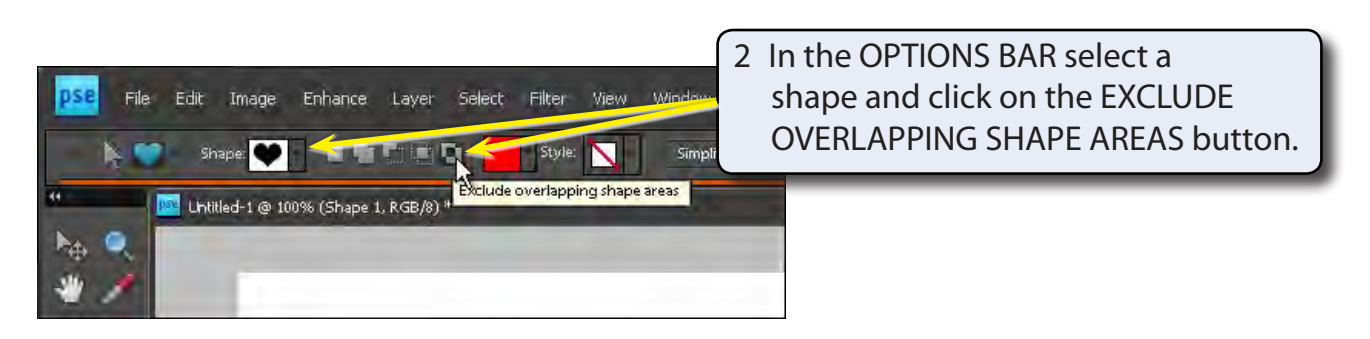

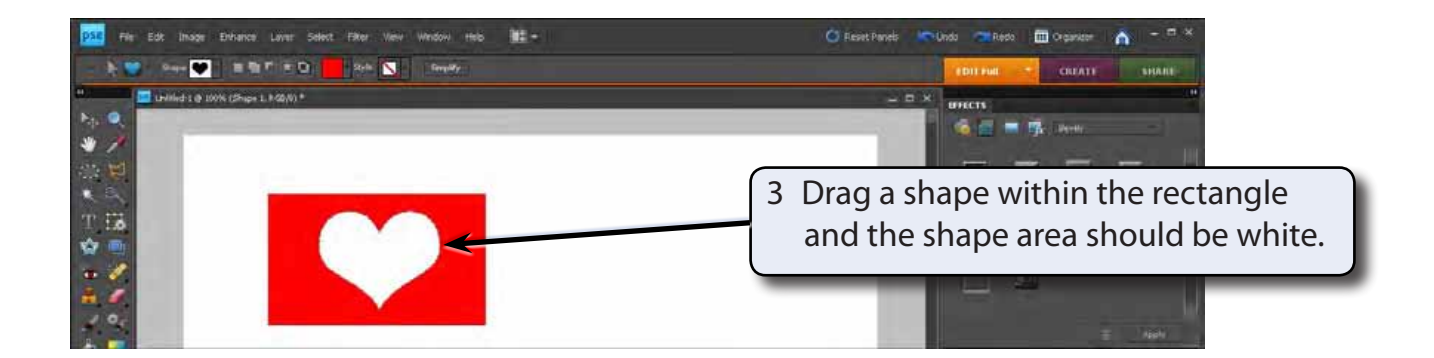

**NOTE: The custom shape is white as that is the background colour and the shape has cut a hole in the rectangle. So you are seeing the background through the shape.**

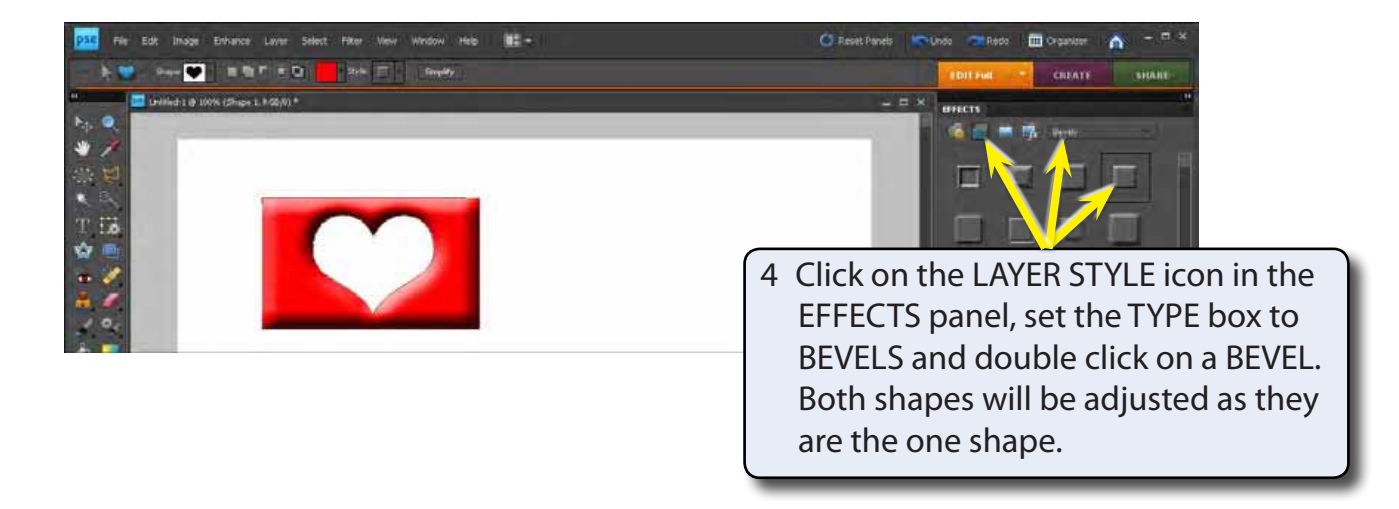

## **C Adding Shapes to Shapes**

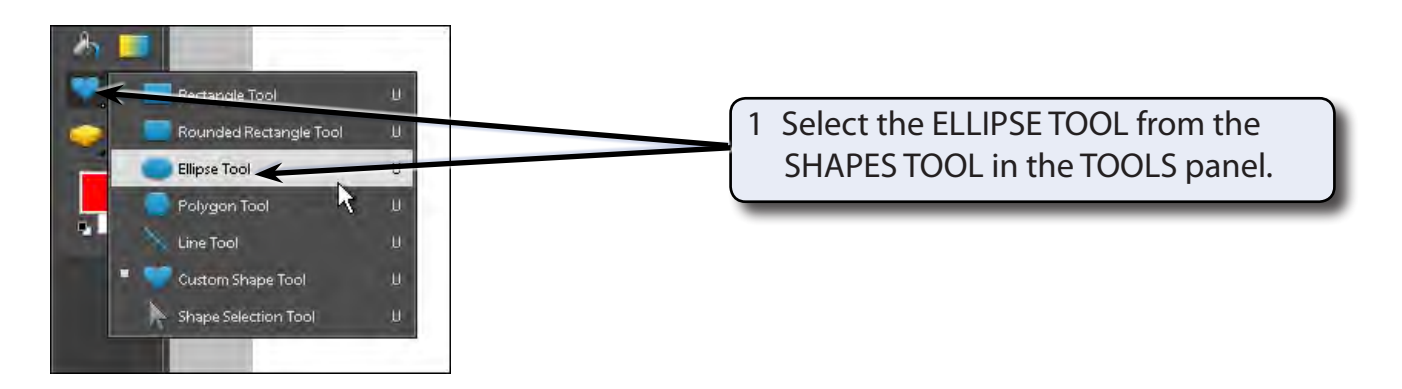

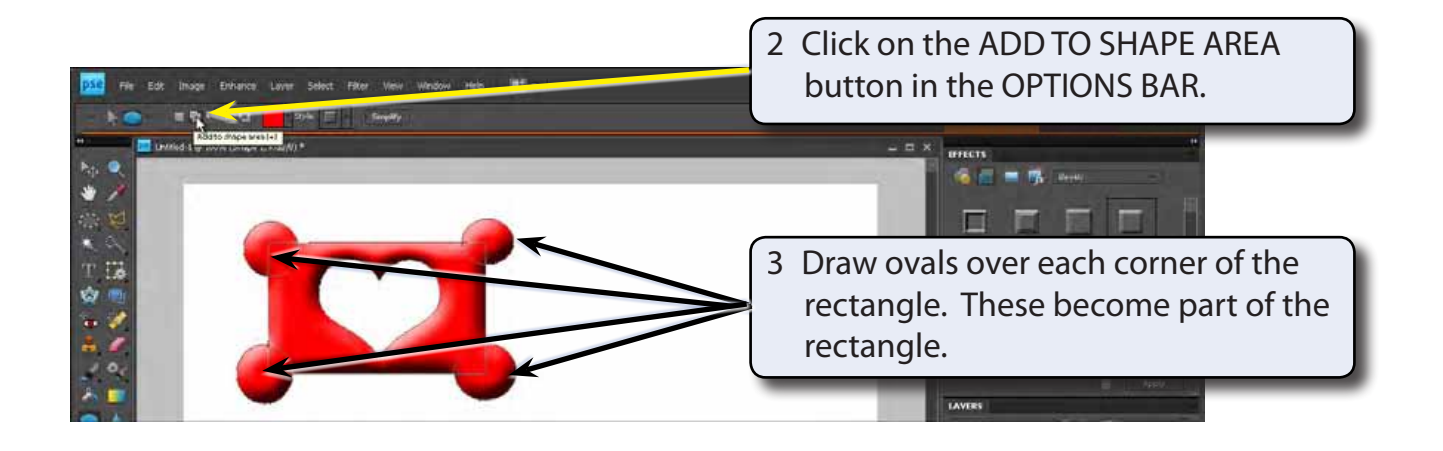

- **NOTE: i The ADD TO SHAPE AREA option causes the new shape to be combined with the previous shape.**
	- **ii If you make a mistake when adding the ovals, press CTRL+Z or COMMAND+Z to undo the step and try again.**

## **D Subtracting From the Shape**

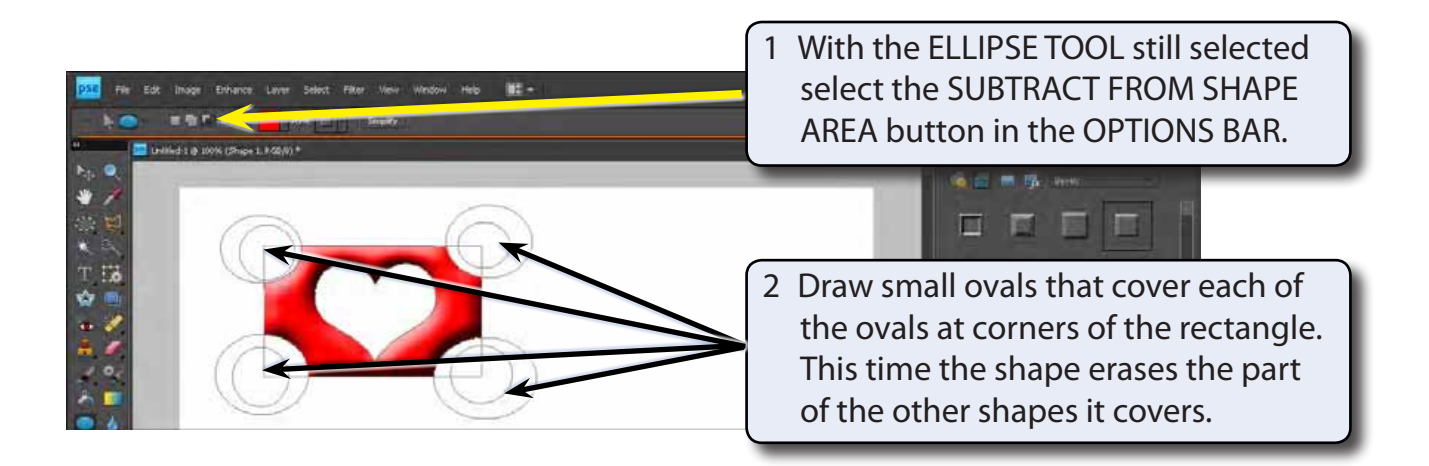